## **CMCC 38th Annual VIRTUAL**  BACKS IN MOTION

## **WALK - RUN - CYCLE 5km, 10km, or Challenge! MAY 9-31, 2021**

CanadaHelps step-by-step guide to setting up your profile and fundraising!

**Step 1: Click on the link in your CMCC "Registration Confirmation" email**

**Step 2: Set up your CanadaHelps Account by clicking on Join a Team, Create a Team, or Join as an Individual button**

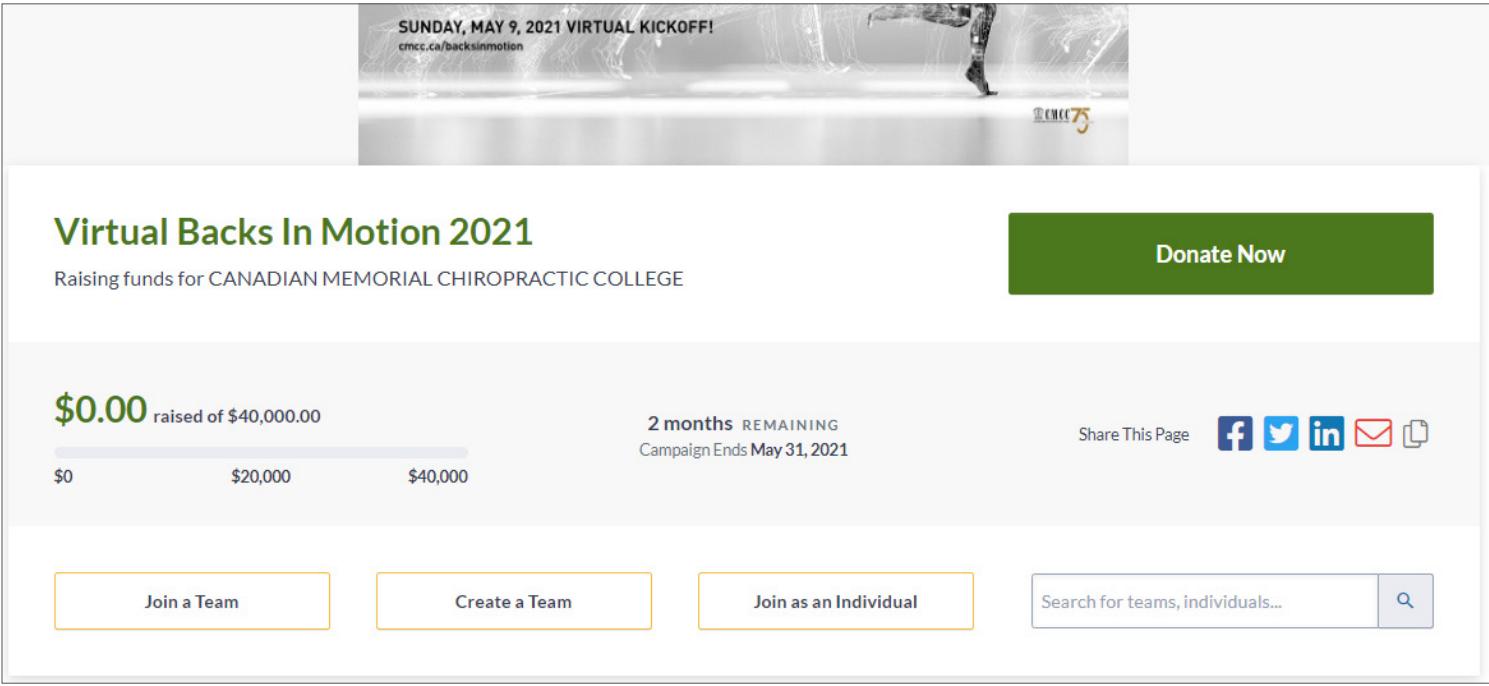

Fill out the following information to set-up your account:

Email: Account Type: Select "Personal" Company Name: First and Last Name:

Then, Click "Continue"…

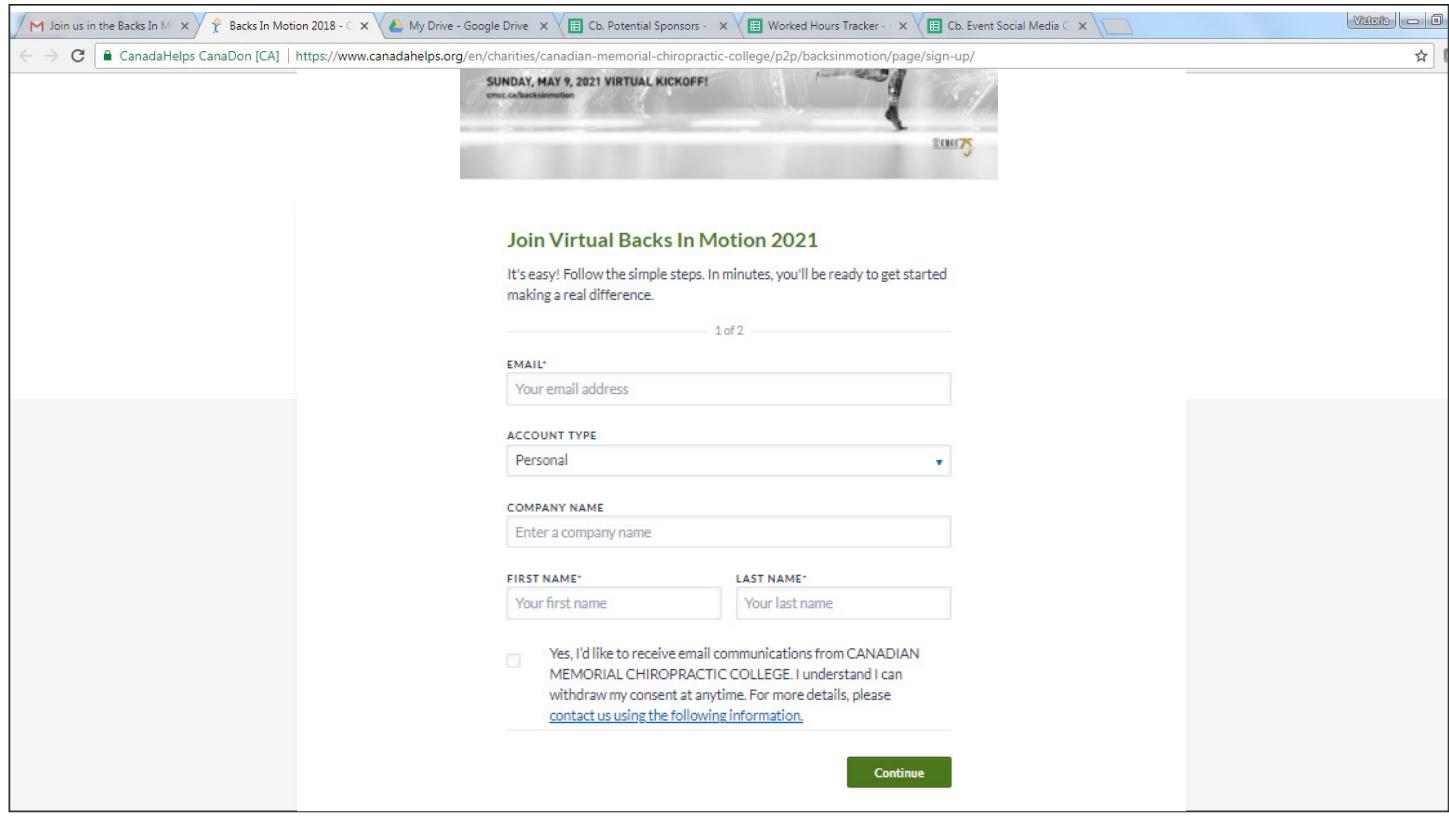

**Step 3: Create a Fundraising Page for the "Virtual Backs in Motion 2021" Campaign**

- Create a "Unique Personal Fundraising Page Name"
	- PLEASE INCLUDE: FIRST AND LAST NAME IN TITLE
- Set a financial goal!
- Upload a photo of yourself! Choose one from previous Backs in Motion event, or any great photo that represents you and captures your motivation!
- Explain why you are fundraising and why it's a great idea to support you. If you are participating in the Challenge category, this is a great place to detail your plans. For example, "I am challenging myself to run 5km a day from May 9 - May 31. Please support me on this fitness journey!"

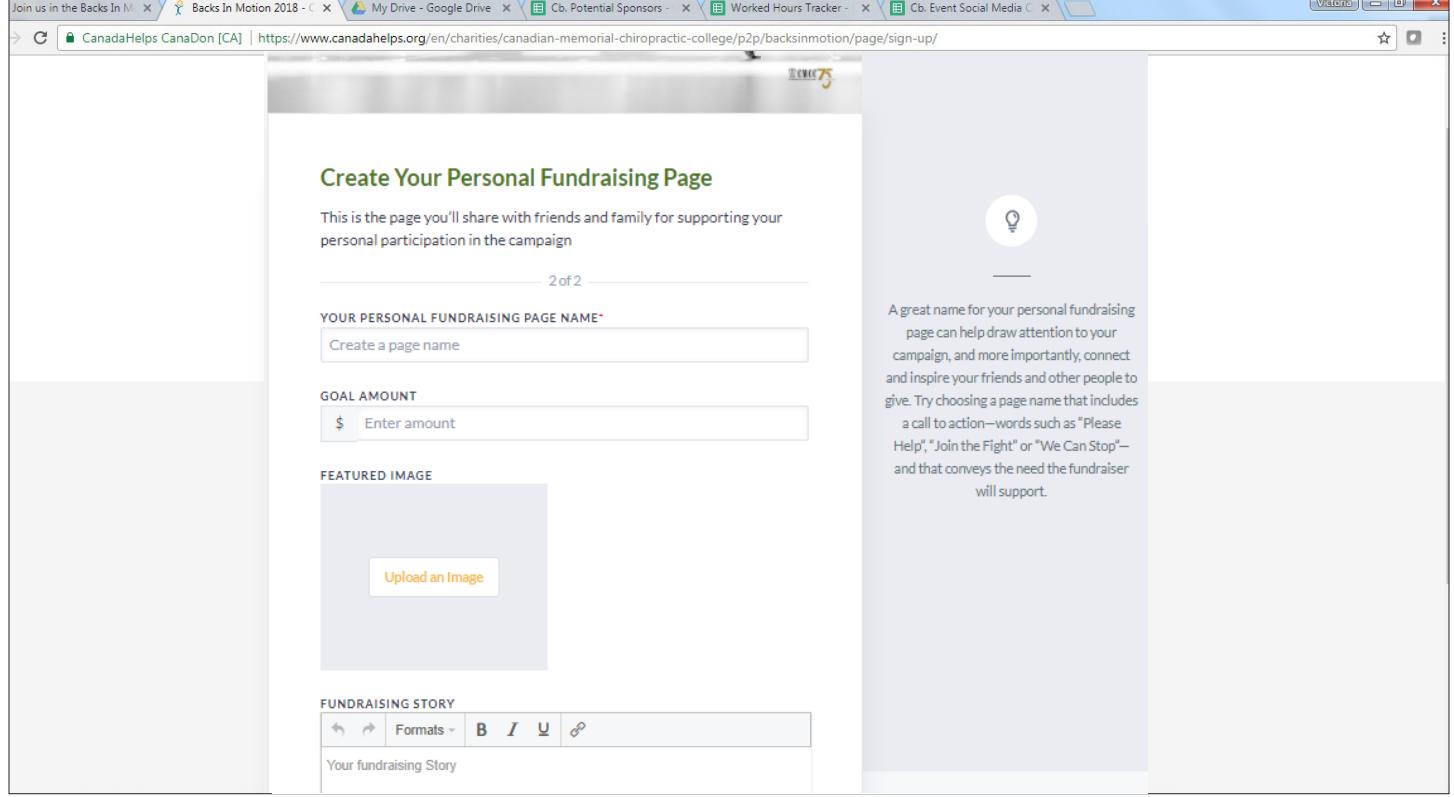

## **Step 4: Share your Fundraising Page with Family and Friends**

On the Welcome Tab, a customized URL will be generated. You can copy and paste this url when sharing with friends via: email, facebook, twitter etc.

Note: You cannot upload your contacts to CanadaHelps. You must share your fundraising page URL with others through your personal email.

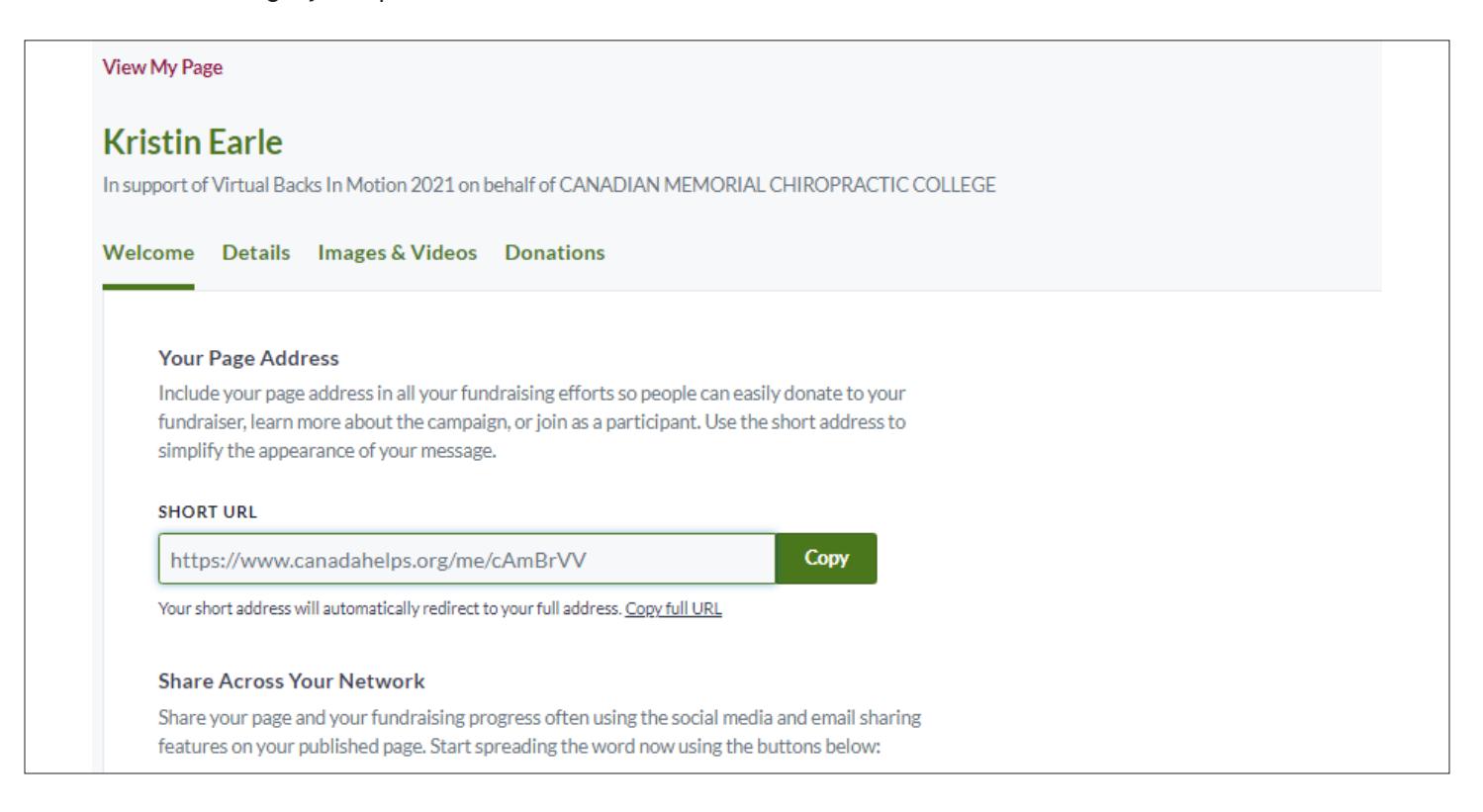

On the Details Tab, you can edit information you already entered. Please note: in order for your donors to be recognized and you to be notified of a donation to your page, you must check off the two below sentences: "Display a list of supporters" and "Send me an email"

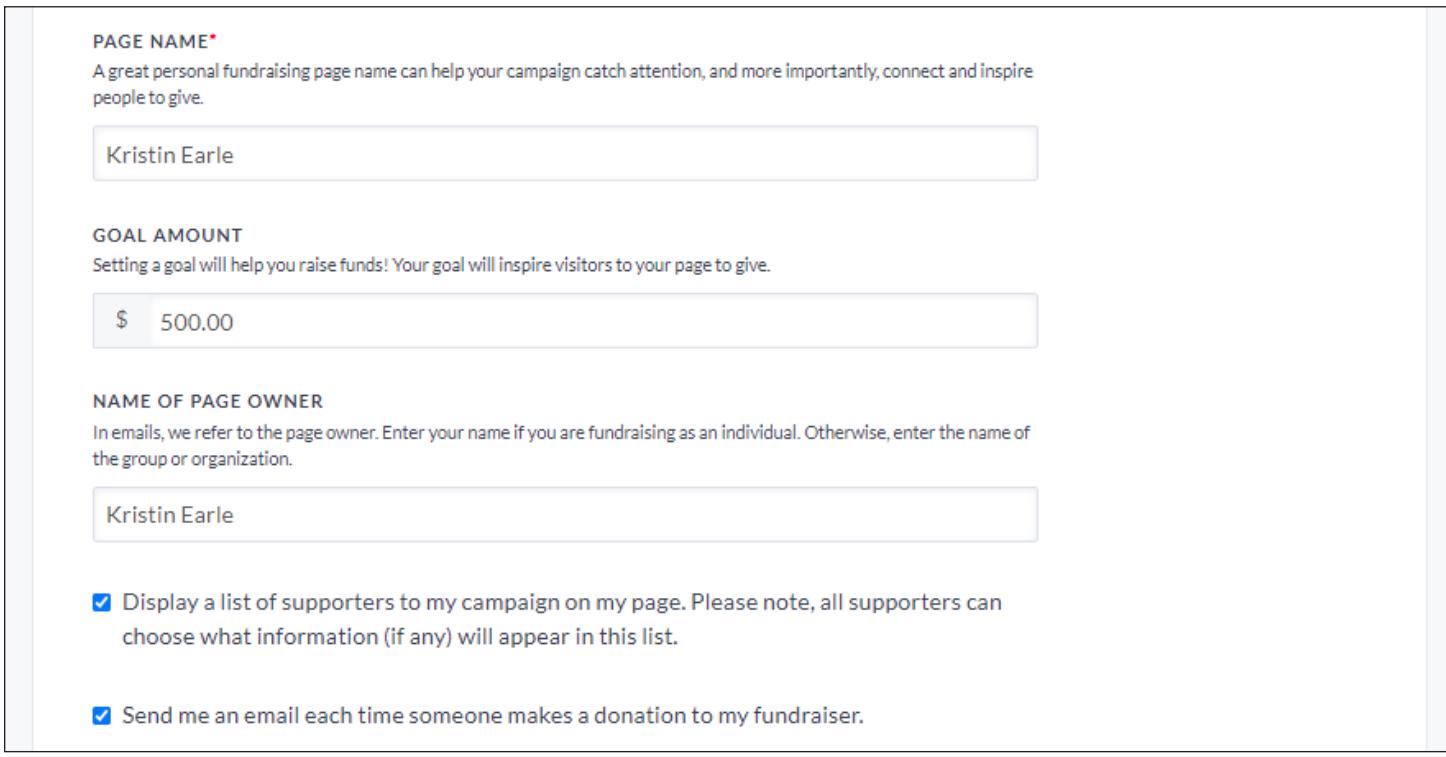

On the Images/Videos Tab, you can add photos and videos to your page.

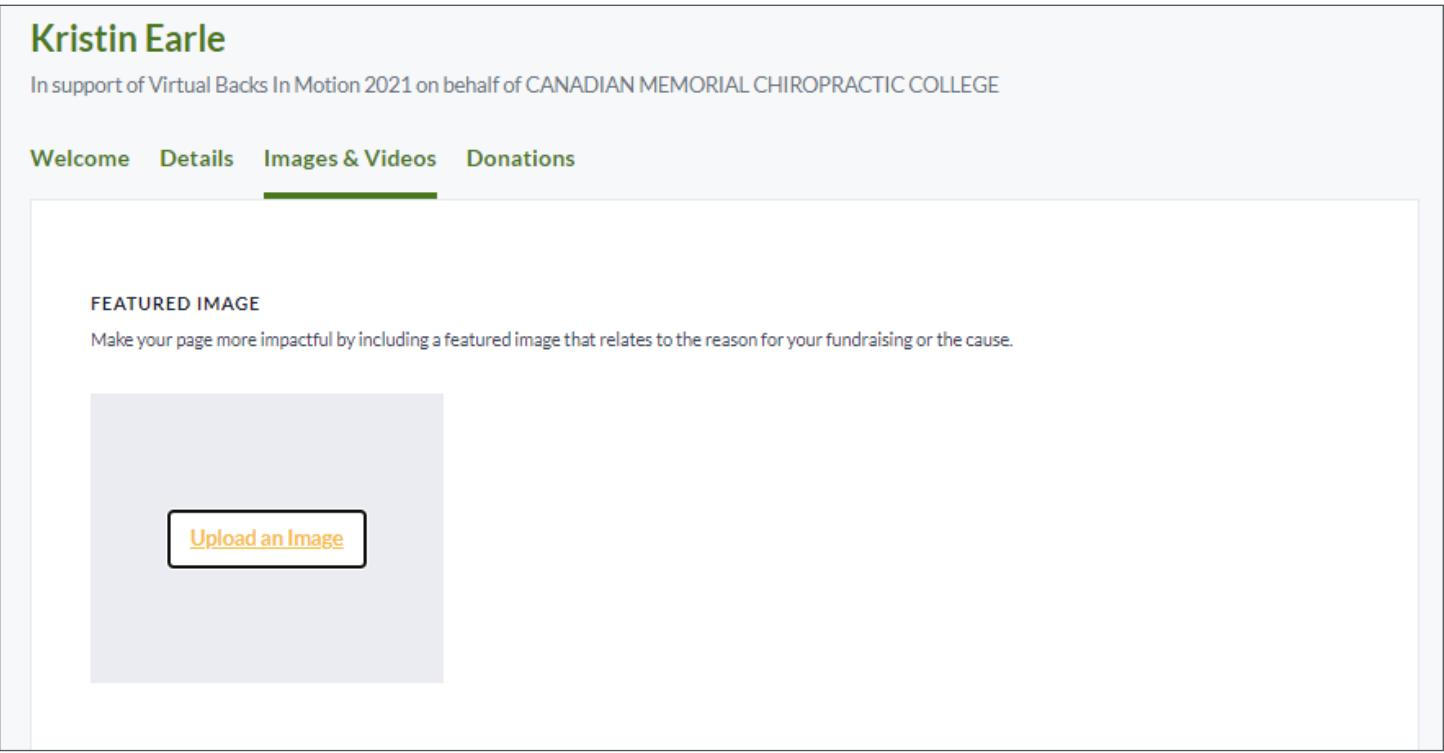

On the Donations Page, you can see who has donated to your campaign. Once someone has donated, a button will appear that will allow you to send a "thank you" note.

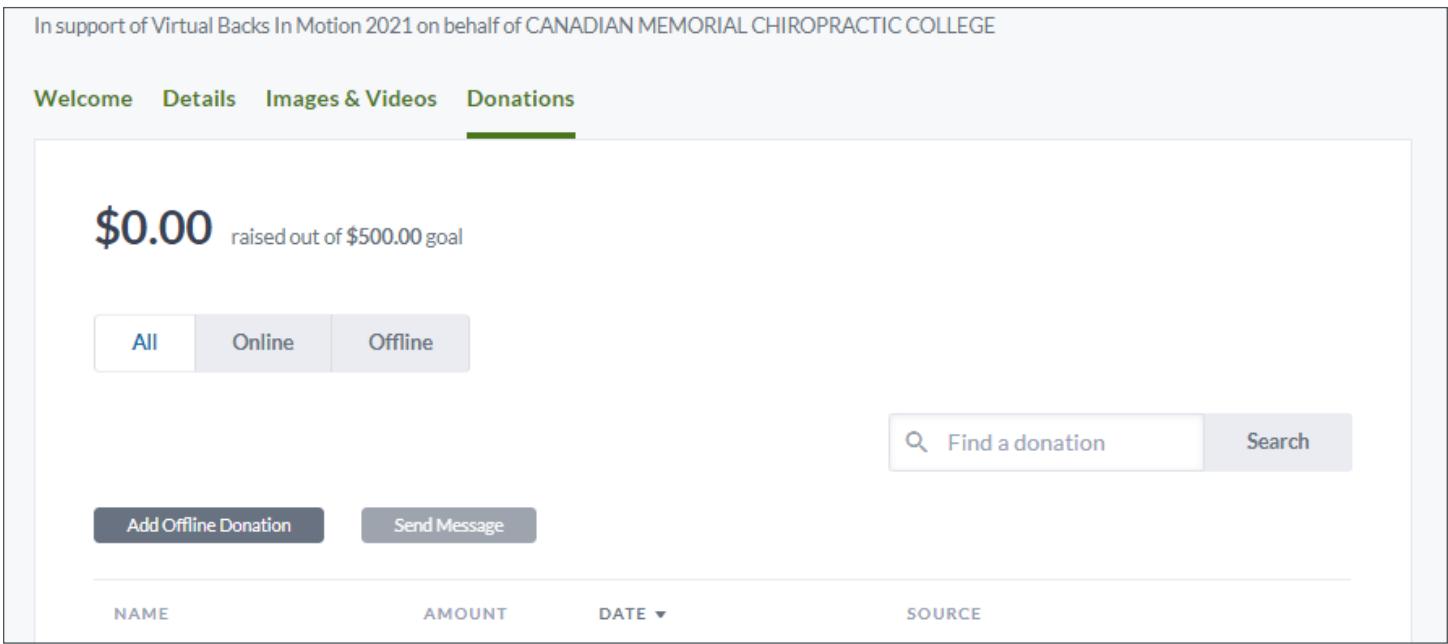

## **Step 5: Confirmation Email – Your Fundraiser is Live!**

Keep this email safe. If you lose your account information this is your reference to your fundraising page.

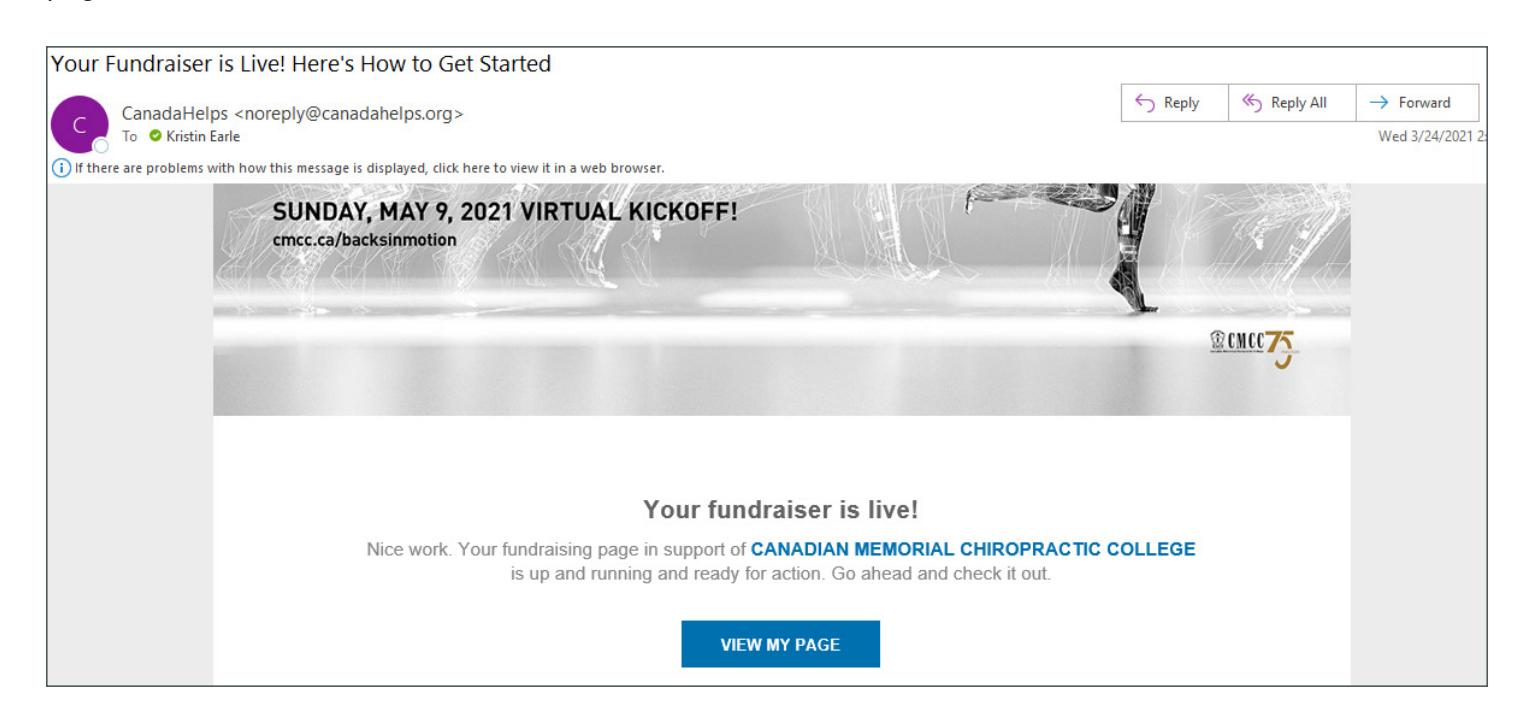